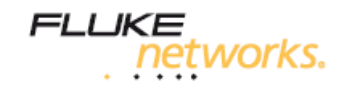

# **SimpliFiber® Pro**

**Комплект для измерения оптической мощности и тестирования оптического волокна**

> **Краткое руководство пользователя на русском языке**

PN 3314816 Сентябрь 2008 © 2008 Fluke Corporation. Все права защищены. Все названия продукции являются торговыми марками соответствующих компаний.

#### **ОГРАНИЧЕННАЯ ГАРАНТИЯ И ОГРАНИЧЕНИЕ ОТВЕТСТВЕННОСТИ**

Каждый прибор (основной модуль) производства компании Fluke Networks гарантированно свободен от дефектов материала и изготовления; гарантийный период составляет один год и отсчитывается от даты покупки. Детали, аксессуары, запасные части к продукции и обслуживание гарантируются на 90 дней, если не указано иначе. Аккумуляторные батареи (Ni-Cad – никель-кадмиевые; Ni-MH – никель-металгидридные; Li-Ion – литийионные), кабели и прочие внешние устройства относятся к деталям и аксессуарам. Данная гарантия не распространяется на любой продукт, который использовался неправильно, небрежно, с нарушениями правил эксплуатации, претерпевал изменения в конструкции, подвергался загрязнениям или повреждениям в результате случайности или в результате воздействия условий, на которые продукт не рассчитан, в ходе работы или эксплуатации. Уполномоченные продавцы не имеют права расширять или изменять условия гарантии от имени Fluke Networks.

За гарантийным обслуживанием обращайтесь в ближайший авторизованный сервисный центр Fluke Networks, где вы получите достоверную информацию по возврату продукции. После этого вы сможете отправить неисправный продукт в этот сервисный центр вместе с описанием проблемы.

ДАННАЯ ГАРАНТИЯ ЯВЛЯЕТСЯ ЕДИНСТВЕННЫМ СРЕДСТВОМ СУДЕБНОЙ ЗАЩИТЫ ПОКУПАТЕЛЯ И ЗАМЕНЯЕТ СОБОЙ ВСЕ ДРУГИЕ ГАРАНТИИ, ВЫРАЖЕННЫЕ ЯВНО ИЛИ НЕЯВНО, В ТОМ ЧИСЛЕ ПРИМЕНИМОСТЬ ПРОДУКЦИИ ДЛЯ КОНКРЕТНОГО ИСПОЛЬЗОВАНИЯ. FLUKE NETWORKS НЕ БУДЕТ НЕСТИ ОТВЕТСТВЕННОСТИ ЗА НАМЕРЕННОЕ, КОСВЕННОЕ, СЛУЧАЙНОЕ ИЛИ ЯВИВШЕЕСЯ СЛЕДСТВИЕМ ЧЕГО-ЛИБО ПОВРЕЖДЕНИЕ ИЛИ ПОТЕРЮ, ЯВИВШУЮСЯ СЛЕДСТВИЕМ КАКОЙ-ЛИБО ПРИЧИНЫ ИЛИ ПРЕДПОЛОЖЕНИЯ.

Поскольку некоторые страны или штаты не допускают ограничений по условиям подразумеваемой (неявной) гарантии или исключения случайных или явившихся следствием повреждений, ограничения и исключения данной гарантии могут не касаться части покупателей.

4/04

Fluke Networks PO Box 777 Everett, WA 98206-0777 USA

# *Содержание*

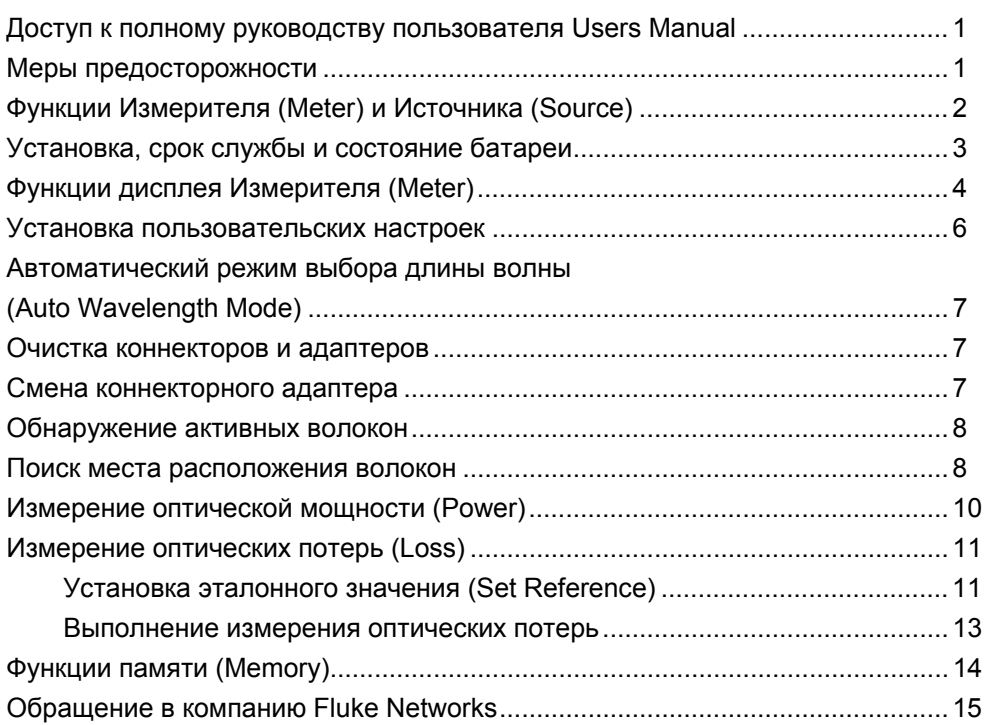

**Краткое руководство пользователя SimpliFiber Pro**

# **Доступ к полному руководству пользователя Users Manual**

В данном кратком руководстве приводится основная информация, необходимая для начала работы с прибором SimpliFiber® Pro (его Измерителем и Источником), а также источниками FindFiber™. Дополнительная информация содержится в полном руководстве пользователя *SimpliFiber Pro Users Manual*, которое записано на компактдиске Product CD.

#### **Меры предосторожности**

# $\triangle$ Осторожно! $\triangle$

**Во избежание возможного повреждения органов зрения из-за воздействия вредного излучения никогда не смотрите в торцы оптических разъемов. Некоторые источники излучают в невидимом диапазоне. Их излучение может привести к необратимому повреждению органов зрения.** 

# **Внимание!**

**Чтобы избежать повреждения оптических коннекторов и потери данных, а также чтобы обеспечить максимальную точность результатов измерения, выполняйте соответствующие процедуры очистки всех волоконнооптических коннекторов перед каждым использованием. Если вы не задействуете какие-либо коннекторы, всегда закрывайте их защитными колпачками.** 

**Перед использованием Измерителя (Meter) или Источника (Source) ознакомьтесь с дополнительной информацией по мерам предосторожности, приведенной в полном руководстве пользователя** *SimpliFiber Pro Users Manual.*

# **Функции Измерителя (Meter) и Источника (Source)**

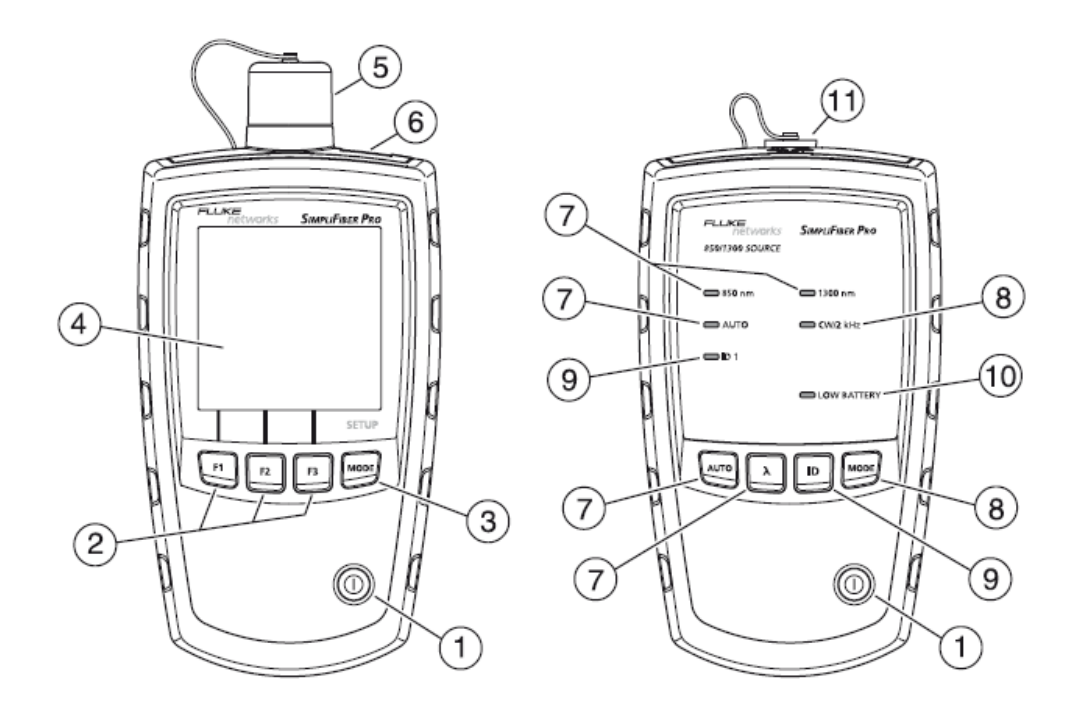

- **1.**  $\Phi$ : Кнопка включения/выключения On/Off
- **2.** : Функциональные кнопки для вызова функций, относящихся к текущей информации, выведенной на дисплей. Значение функций выводится на дисплее непосредственно над кнопками.
- 3. <sup>[NODE]</sup>: Кнопка для выбора режима работы Измерителя. Чтобы перейти в режим установки настроек, нажмите и удерживайте кнопку <sup>[1006]</sup> в течение 4 секунд. См. стр. 6.
- **4.** Жидкокристаллический дисплей.
- **5.** Входной порт со сменным коннекторным адаптером. См. стр. 7.
- **6.** Порт USB для загрузки результатов тестирования на персональный компьютер. См. полное руководство пользователя Users Manual.
- **7.**  $\mathbb{R}^m$ : Активация автоматического режима выбора длины волны (Auto Wavelength Mode). При этом загорается светодиод **AUTO**. Для изменения длины волны нажмите кнопку  $\overline{\lambda}$ . Активная длина волны будет отмечена соответствующим светодиодом. См. стр. 7.
- 8. **Переключение между режимами испускания непрерывного и** модулированного (с частотой 2 кГц) выходного сигнала. При этом светодиод **CW/2 kHz** горит непрерывным светом в режиме непрерывного сигнала и мигает в режиме модулированного. Применяйте эти режимы,

если в сочетании с Источником вы используете измеритель, отличный от SimpliFiber Pro.

Эта же кнопка активирует или деактивирует режим автоматического отключения питания. См. стр. 6.

- **9.**  $\boxed{P}$ : Кнопка режима FindFiber. Если Источник находится в режиме FindFiber, горит светодиод **ID**. См. стр. 8.
- **10.** Светодиод **LOW BATTERY** непрерывно мигает, если батарея прибора истощилась. Светодиод иногда мигает, если в приборе деактивирована функция автоматического отключения питания. См. стр. 6.
- **11.** Выходной порт с адаптером SC.

# **Установка, срок службы и состояние батареи**

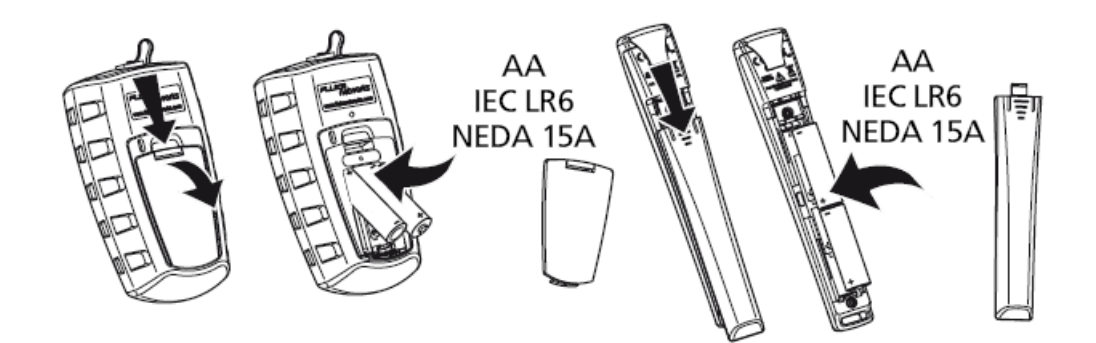

Примечание: компания Fluke Networks рекомендует использовать алкалиновые батарейки.

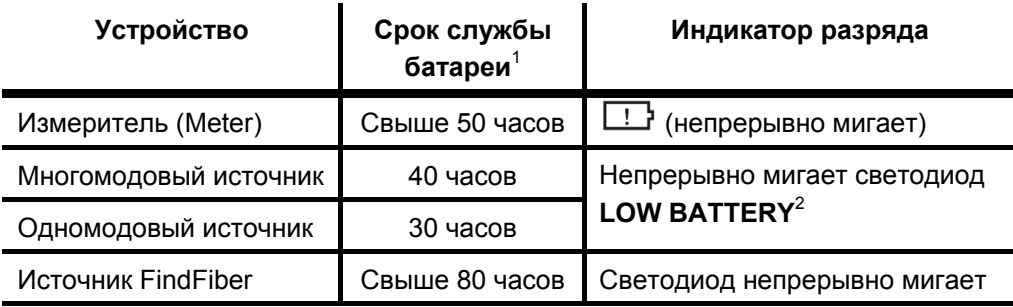

1. Среднее значение. См. полное руководство Users Manual.

<sup>2.</sup> Светодиод **LOW BATTERY** время от времени мигает, если в приборе деактивирована функция автоматического отключения питания. См. стр. 6.

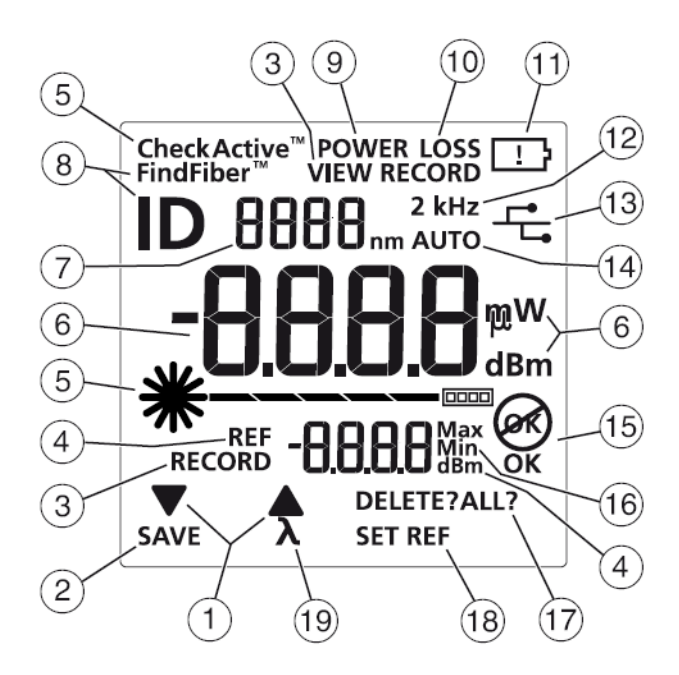

### **Функции дисплея Измерителя (Meter)**

- **1.**  $\Psi$   $\blacktriangle$ : Символы напоминают, что нажатие кнопок  $\boxed{F}$  и  $\boxed{F}$  позволяет пролистать пункты, доступные в данном режиме работы.
- **2. SAVE**: Обозначение сообщает, что нажатием кнопки  $\left[\text{F1}\right]$  можно сохранить в памяти результаты измерения оптической мощности или потерь. См. стр. 14.
- **3. RECORD**: Метка для номера записи. **VIEW RECORD**: Обозначение напоминает, что Измеритель выводит на дисплей сохраненные результаты измерений. См. стр. 14.
- **4. REF** (reference): Метка для значения эталона в режиме измерения потерь. **dBm**: Децибелы мощности, единицы измерения эталона. См. стр. 11.
- **5. CheckActive™**: Индикаторы режима **CheckActive™**, в котором Измеритель отслеживает активность оптического волокна. См. стр. 8.
- **6.** Цифровой дисплей с единицами измерения потерь (**dB** децибел) и мощности (**mW** – милливатты, **μW** – микроватты, **dBm** – децибелы мощности).
- **7.** Цифровой дисплей для длины волны.
- **8. FindFiber™**: Обозначение сообщает, что прибор находится в режиме ожидания сигнала от источника FindFiber. **ID** – метка для номера источника, выводится на цифровом дисплее (6). См. стр. 8.
- **9. POWER**: Измеритель находится в режиме измерения оптической мощности. См. стр. 10.
- **10. LOSS**: Измеритель находится в режиме измерения оптических потерь. См. стр. 11.
- 11. **: НАДИКАТОР разрядки батарей. См. стр. 3.**
- **12. 2 kHz**: Измеритель сигнализирует об обнаружении модулированного оптического сигнала с частотой 2 кГц. См. полное руководство Users Manual.
- 13.  $\overline{\mathbf{G}}$ : Измеритель подключен к персональному компьютеру через порт USB. См. полное руководство Users Manual.
- **14. AUTO**: Измеритель обнаружил в оптическом сигнале идентификатор длины волны. См. стр. 7.
- **15. OK**  $\mathcal{R}$ : Операция выполнена успешно (ОК) или дала сбой  $\mathcal{R}$ .
- **16. Max Min**: Индикаторы максимальной (**Max**) и минимальной (**Min**) измеренной оптической мощности. См. полное руководство Users Manual.
- **17. DELETE?**: Обозначение сигнализирует, что нажатием кнопки <sup>[3]</sup> можно удалить текущую запись. **DELETE ALL?** Обозначение сообщает, что нажатием кнопки  $\boxed{F3}$  можно удалить все записи. См. стр. 14.
- **18. SET REF:** Обозначение сообщает, что нажатием кнопки <sup>[3]</sup> можно сохранить результат измерения оптической мощности в качестве эталонного значения. См. стр. 11.
- **19.**  $\lambda$ : Символ напоминает, что нажатием кнопки  $\boxed{2}$  можно сменить длину волны, на которой проводятся измерения.

#### **Установка пользовательских настроек**

#### **Для Измерителя:**

- **1.** Чтобы войти в режим изменения настроек, нажмите и удерживайте кнопку **MODE** 4 секунды.
- **2.** Пункты меню настроек можно пролистывать нажатием кнопки **нарядет**. Чтобы изменить какую-либо настройку, нажмите кнопку  $\boxed{\phantom{1}}$ .
- **3.** Для выхода из режима изменения настроек нажимайте кнопку <sup>[1006]</sup>. пока прибор не перейдет в желаемый режим тестирования.

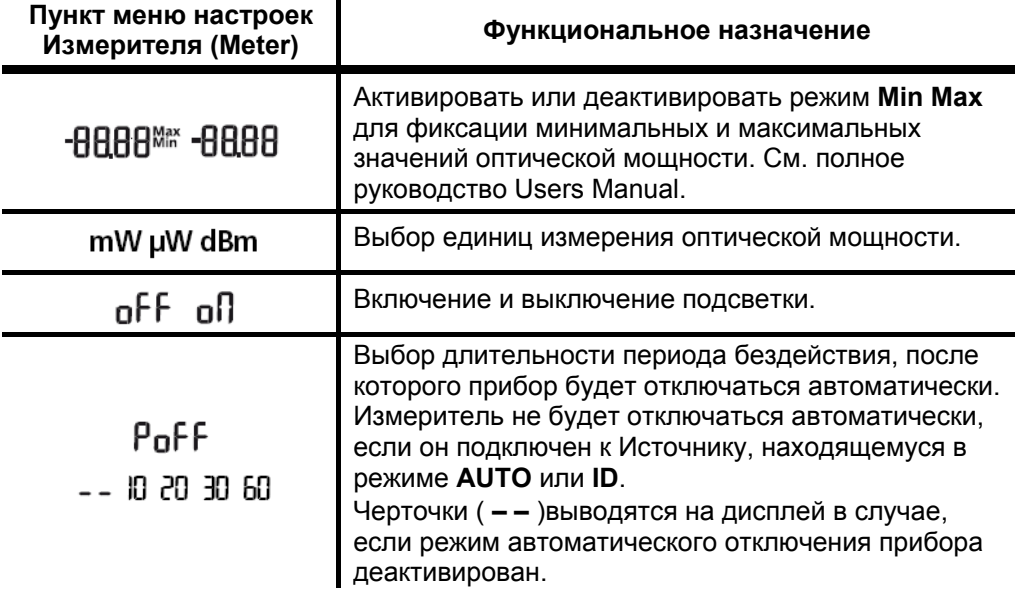

#### **Для Источника (Source):**

Если режим автоматического отключения питания активирован, то прибор автоматически отключится после 30 минут бездействия (т.е. если не была нажата ни одна кнопка).

Для активации или деактивации режима автоматического отключения нажмите и удерживайте кнопку <sup>МООВ</sup> 4 секунды.

- Если режим отключения активирован, то на приборе на 3 секунды загорятся все светодиоды.
- Если режим отключения не активирован, то все светодиоды на приборе будут мигать в течение 3 секунд, а также время от времени будет мигать светодиод **LOW BATTERY**.

### **Автоматический режим выбора длины волны (Auto Wavelength Mode)**

В режиме автоматического выбора длины волны сигнал Источника включает в себя специальный идентификатор, сообщающий Измерителю, на какой длине волны следует проводить измерения. Вы можете задать Источнику одну длину волны или включить режим автоматического переключения между длинами волн. Когда Источник находится в режиме автоматического переключения, Измеритель в ходе одного теста может проводить измерения потерь или мощности на обеих длинах волн. Если сохранить такое измерение, то в одной записи будут отражены результаты измерения для всех длин волн, на которых проводилось тестирование.

Чтобы перевести Источник в режим автоматического выбора длины волны:

- **1.** Если светодиод AUTO не горит, нажмите кнопку ....
- **2.** Нажмите кнопку  $\overline{\lambda}$ , чтобы переключить длину волны вручную (будет гореть светодиод какой-то одной длины волны) или установите Измеритель в режим автоматического выбора длины волны (светодиоды длин волн будут мигать по очереди).

Если Измеритель обнаружит сигнал, содержащий идентификатор длины волны, то на дисплее появится обозначение **AUTO**, а измерения будут автоматически проводиться на соответствующей длине волны.

#### **Очистка коннекторов и адаптеров**

Перед тем, как подключить оптические шнуры в какой-либо порт, всегда предварительно очищайте коннекторы и проверяйте их состояние. Для очистки используйте специальный растворитель для волоконной оптики и безворсовые салфетки или чистящие палочки (см. полное руководство Users Manual).

#### **Смена коннекторного адаптера**

Коннекторный адаптер на Измерителе можно заменять на другие коннекторные адаптеры для подключения разъемов SC, ST и LC. Более подробно это описано в полном руководстве Users Manual.

#### **Обнаружение активных волокон**

Режим CheckActive позволяет быстро выяснить, подключено ли к волокну на другом конце активное оборудование. Данная функция также позволяет обнаруживать волокна, занятые в передаче сигналов, чтобы персонал мог избежать вредного излучения.

Чтобы запустить режим CheckActive:

- **1.** Нажимайте кнопку <sup>[1006]</sup> до тех пор, пока на дисплее не появится обозначение **CheckActive™.**
- **2.** Подключите Измеритель к оптическому волокну. Измеритель будет выводить на дисплей следующие символы:

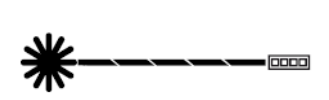

Волокно не активно.

Волокно активно. Измеритель будет издавать непрерывный тональный сигнал.

*Примечание:* 

*Внешнее излучение (окружающий видимый свет) способно вызывать тональный сигнал функции CheckActive. Чтобы избежать ложного срабатывания функции, при использовании режима CheckActive следует держать оптический шнур постоянно подключенным к Измерителю.* 

#### **Поиск места расположения волокон**

Режим FindFiber позволяет идентифицировать волокна в патч-панелях.

Чтобы запустить режим FindFiber:

- **1.** Подключите Измеритель и Источник SimpliFiber Pro или один (или более) источник FindFiber к линиям, как показано на стр. 9.
- **2.** Включите Измеритель и Источник (источники FindFiber).
	- Если вы используете Источник SimpliFiber Pro, то на нем следует нажать кнопку **D**.
- Чтобы изменить номер, посылаемый источником FindFiber, выключите источник, затем удерживайте кнопку питания в течение примерно 4 секунд. Отпустите кнопку, когда загорится светодиод, соответствующий желаемому номеру.
- **3.** Нажимайте кнопку **на Измерителе до тех пор, пока на дисплее не** появится обозначение **FindFiber™**.

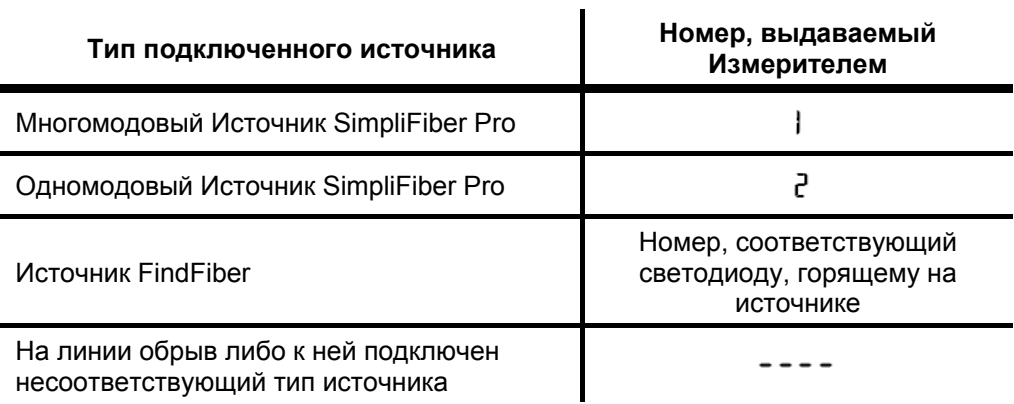

**4.** Измеритель будет выдавать информацию следующим образом:

#### *Примечание:*

*Если Измеритель находится в режиме измерения мощности или потерь, то при подключении на другом конце источника FindFiber или Источника SimpliFiber Pro в режиме ID на дисплее Измерителя будет мигать обозначение ID.* 

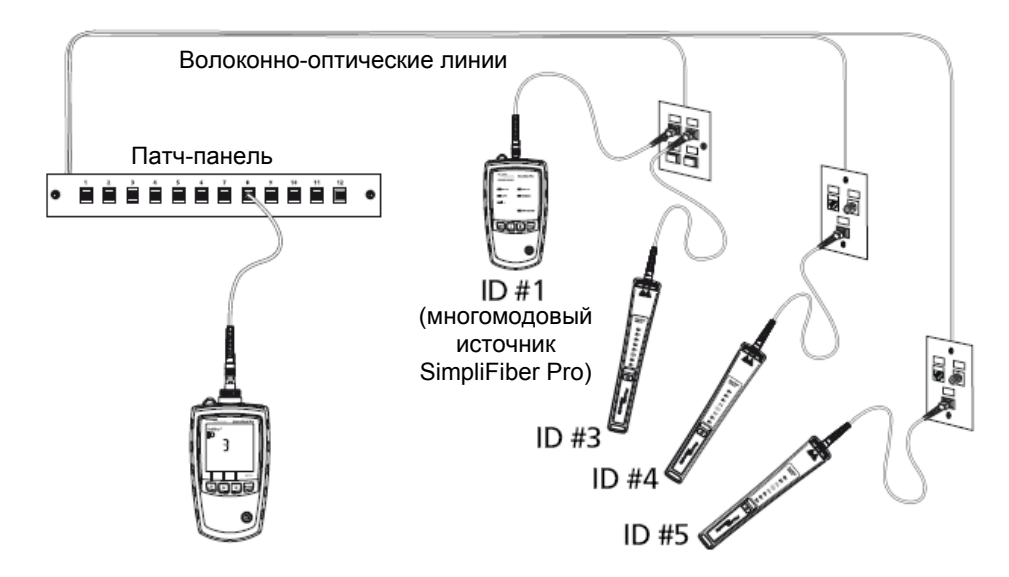

**Использование режима FindFiber для поиска волокон**

### **Измерение оптической мощности (Power)**

Результат измерения мощности характеризует уровень оптической мощности, обеспечиваемый источником – например, оптической сетевой картой или оптическим тестирующим оборудованием.

- **1.** Очистите коннекторы тестируемой оптической линии. Используйте для этого специальный растворитель для волоконной оптики и безворсовые оптические салфетки или чистящие палочки – см. описание в полном руководстве Users Manual.
- **2.** Нажимайте кнопку **на Измерителе до тех пор, пока на дисплее не** появится обозначение **POWER**.
- **3.** Подключите шнуры так, как показано на рисунке ниже.
- **4.** Если на Источнике не горит светодиод **AUTO**, необходимо нажать кнопку **для активации этого режима.**
- **5.** Если вы хотите, чтобы Источник автоматически переключался между длинами волн, нажимайте кнопку  $\boxed{\lambda}$  до тех пор, пока светодиоды не начнут мигать по очереди. Либо вы можете вручную нажимать кнопку  $[\overline{\lambda}]$ для каждого переключения длины волны.
- **6.** Для сохранения полученного результата нажмите кнопку **SAVE**.

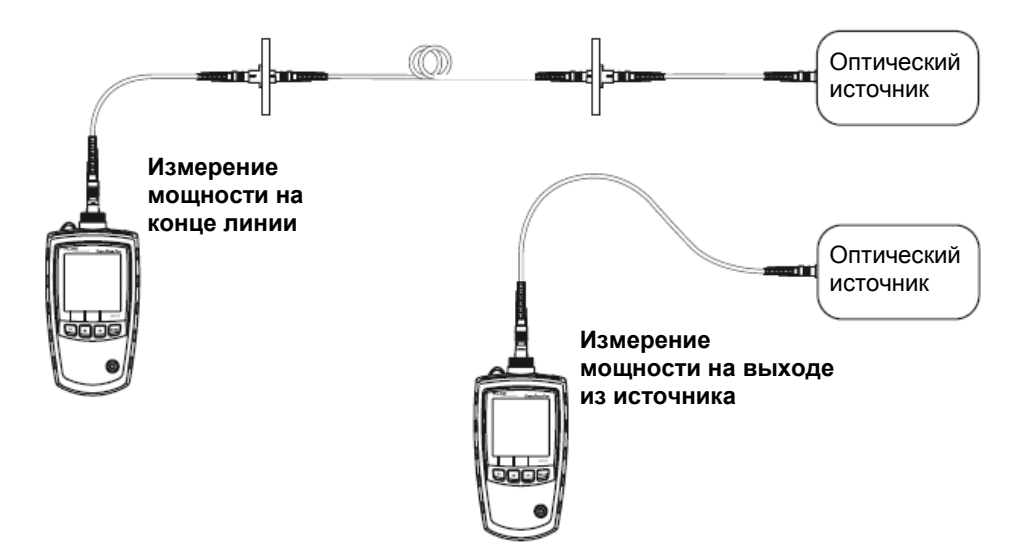

**Подключения для измерения оптической мощности**

#### **Измерение оптических потерь (Loss)**

Результат измерения потерь характеризует потери оптической мощности при распространении сигнала в среде волоконно-оптической линии и потери на коннекторах.

#### **Установка эталонного значения (Set Reference)**

Чтобы результаты тестирования были точными, необходимо устанавливать эталонное значение во всех перечисленных случаях:

- В начале каждого дня работы.
- Каждый раз после отключения и повторного подключения эталонного тестового шнура к порту Источника.
- Каждый раз при получении отрицательного значения потерь.

Устанавливать эталонное значение можно и в режиме измерения мощности, и в режиме измерения потерь. Компания Fluke Networks рекомендует делать это в режиме измерения мощности, поскольку тогда Измеритель покажет реальный уровень мощности, выдаваемой Источником. В режиме измерения потерь Измеритель покажет разницу между текущим уровнем мощности и предыдущим эталонным значением.

Чтобы установить эталонное значение:

- **1.** Очистите коннекторы тестируемой оптической линии. Используйте для этого специальный растворитель для волоконной оптики и безворсовые оптические салфетки или чистящие палочки – см. описание в полном руководстве Users Manual.
- **2.** Включите Измеритель и Источник и дайте им прогреться в течение 5 минут. Если приборы хранились при температуре, сильно отличающейся от температуры окружающей среды при измерении (в большую или меньшую сторону), необходимо увеличить время для выхода приборов на рабочий режим.

- См. продолжение на следующей странице. -

#### **Краткое руководство пользователя SimpliFiber Pro**

- **3.** Подключите шнуры так, как показано на рисунке ниже.
- **4.** Если на Источнике не горит светодиод **AUTO**, необходимо нажать кнопку **<u>Nurg</u>** для активации этого режима.

Если вы хотите установить эталонные значения для обеих длин волн, нажимайте кнопку  $\overline{\Delta}$  до тех пор, пока светодиоды не начнут мигать по очереди.

- **5.** Нажимайте кнопку <sup>[1006]</sup> на Измерителе до тех пор, пока на дисплее не появится обозначение **POWER**.
- **6.** Нажмите кнопку **SET REF**. Измеритель переключится в режим измерения потерь, на дисплее будет показано значение  $000$  dB. На некоторое время на дисплее появится знак **OK**, затем будет выведено новое эталонное значение.

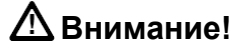

**После получения эталонного значения нельзя размыкать соединение с выходным портом Источника. Если вы это сделали, то необходимо установить эталонное значение заново, иначе результаты измерений не будут достоверными.** 

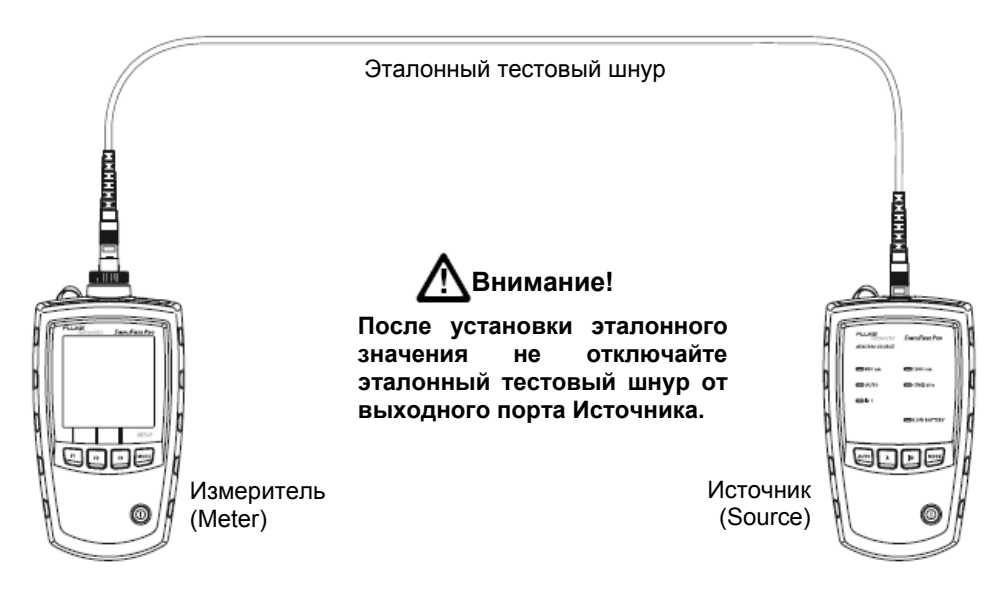

**Подключения для получения эталона**

#### **Выполнение измерения оптических потерь**

- **1.** Установите эталонное значение, как было описано на стр. 11.
- **2.** Очистите все коннекторы на тестируемой линии и на втором эталонном тестовом шнуре. Используйте для этого специальный растворитель для волоконной оптики и безворсовые оптические салфетки или чистящие палочки – см. описание в полном руководстве Users Manual.
- **3.** Отключите от Измерителя первый эталонный тестовый шнур. Затем подключите шнуры так, как показано на рисунке ниже.

# **Внимание!**

**После получения эталонного значения нельзя размыкать соединение с выходным портом Источника. Если это сделать, необходимо установить эталонное значение заново, иначе результаты измерений будут недостоверными.** 

- **4.** Нажимайте кнопку <sup>[1006]</sup> на Измерителе до тех пор, пока на дисплее не появится обозначение **LOSS**.
- **5.** Если на Источнике не горит светодиод **AUTO**, необходимо нажать кнопку **Для активации этого режима.**

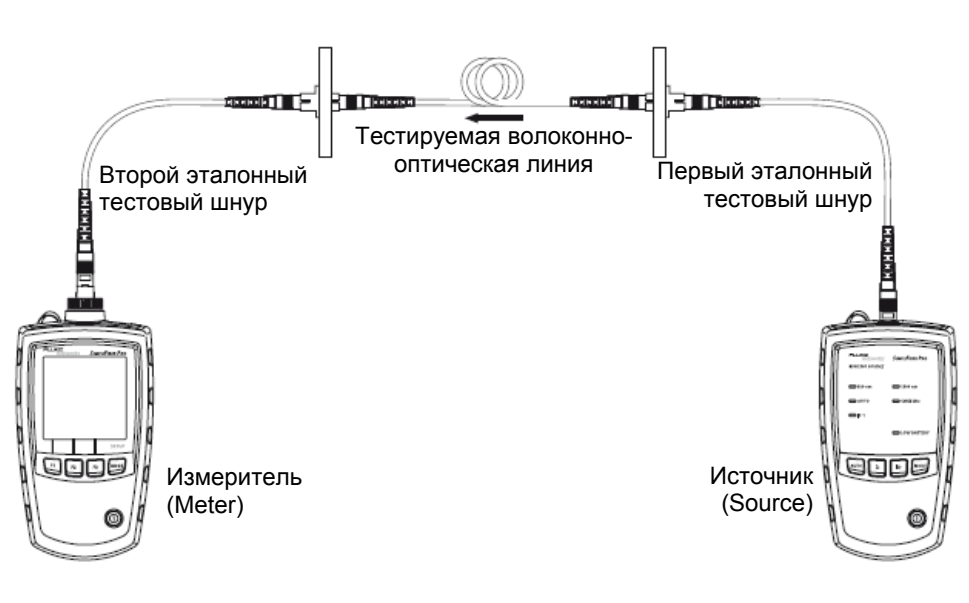

- См. продолжение на следующей странице. -

**Подключения для тестирования потерь**

- **6.** Если вы хотите, чтобы Источник автоматически переключался между длинами волн, нажимайте кнопку  $[\overline{\lambda}]$  до тех пор, пока светодиоды не начнут мигать по очереди.
- **7.** Для сохранения полученного результата нажмите кнопку  $\boxed{F}$  **SAVE**.

Если Источник автоматически переключался между длинами волн, то Измеритель сохранит в одной записи результаты измерения для всех длин волн, на которых проводилось тестирование.

# **Функции памяти (Memory)**

- Измеритель сохраняет до 1000 результатов измерения оптических потерь или мощности.
- Если память заполнена, то при попытке сохранить результат Измеритель выведет на дисплей сообщение FULL (память заполнена).
- Для просмотра записей следует нажимать кнопку  $\mathbb{R}^3$  до тех пор, пока на дисплее не появится пункт **VIEW RECORD**.
- Кнопками  $\overline{F}$   $\nabla$   $\overline{H}$   $\overline{E}$   $\blacktriangle$  можно пролистывать список записей вверх и вниз.
- Чтобы удалить текущую запись, дважды нажмите кнопку <sup>[в]</sup> DELETE.
- Чтобы удалить все записи, нажмите и удерживайте кнопку <sup>[3]</sup> DELETE до тех пор, пока на дисплее не появится вопрос **DELETE ALL?** (**УДАЛИТЬ ВСЕ?**), затем снова нажмите кнопку  $\left[\text{B}\right]$ .
- Удаленные записи отображаются на дисплее знаком ----.
- Чтобы загрузить результаты измерений на персональный компьютер, используйте программное обеспечение LinkWare™ и шнур USB, входящий в комплект поставки прибора. См. полное руководство Users Manual.

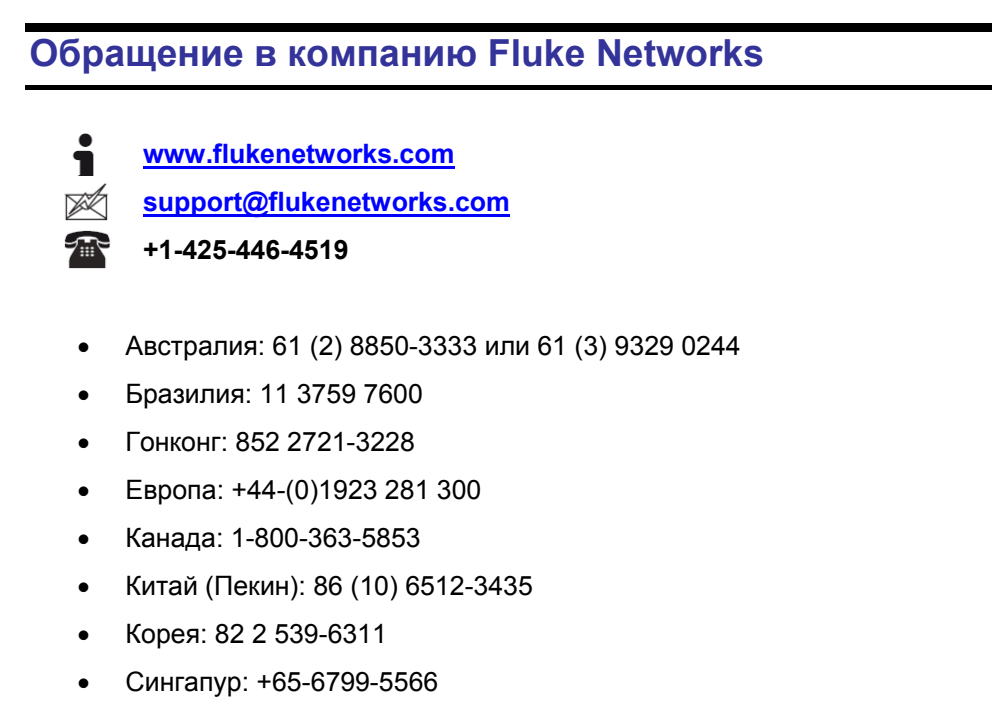

- США: 1-800-283-5853
- Тайвань: (886) 2-227-83199
- Япония: 03-3434-0510

Полный список телефонных номеров приводится на нашем веб-сайте.